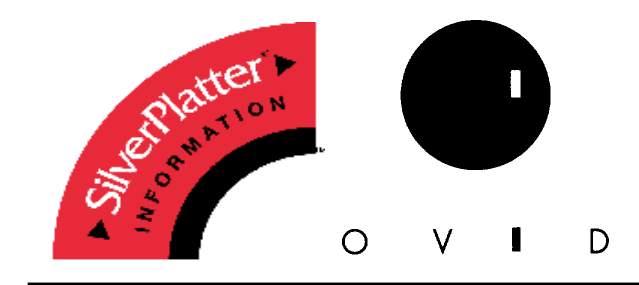

# **ERL WebSPIRS™ 5.0**

中文操作手冊

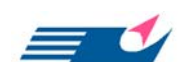

**FlySheet Information Services, Inc.**  TEL: 886-2-26581258 FAX: 886-2-26577071 [http://www.flysheet.com.tw](http://www.flysheet.com.tw/) 飛資得資訊有限公司 114 台北市內湖區內湖路一段 91 巷 40 號 E-mail: info@flysheet.com.tw 版權所有**© 2002**

# **Table of Content**

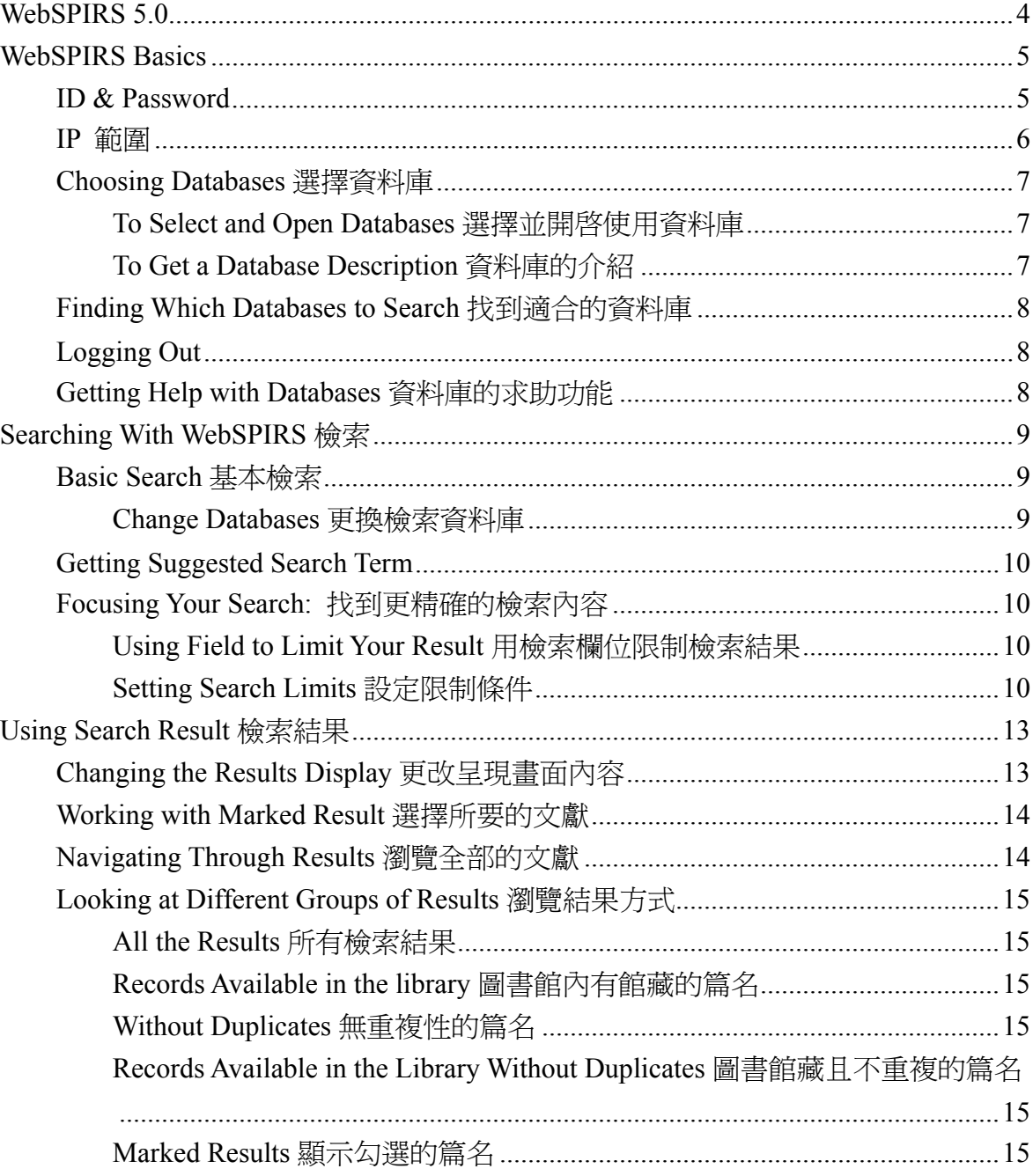

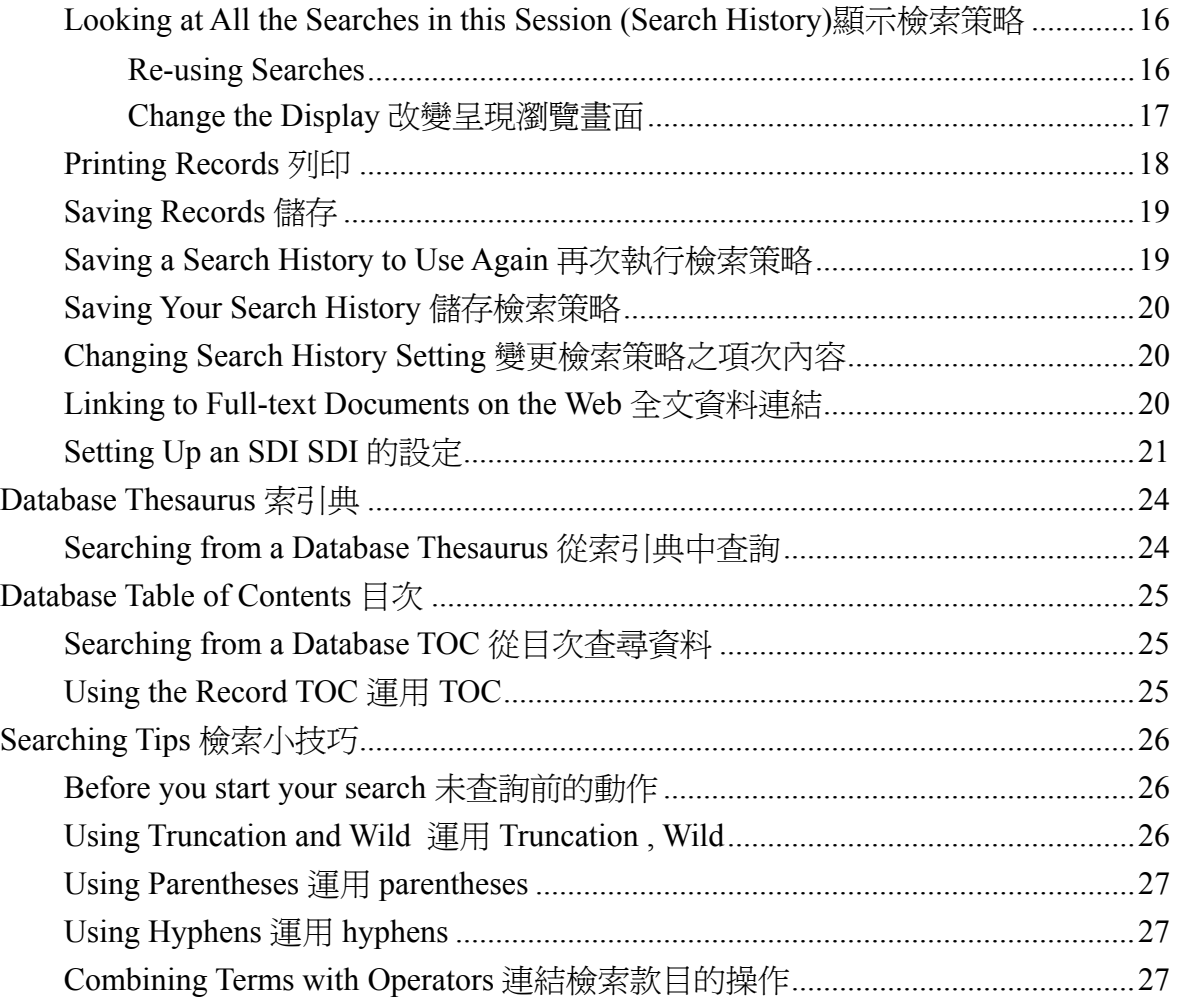

## <span id="page-3-0"></span>**WebSPIRS 5.0**

WebSPIRS™ (SilverPlatter's Information Retrieval System for the World Wide Web) 讀者使用網路瀏覽器檢索 SilverPlatter 資料庫)。

在 WebSPIRS 中有很多的功能是可以由使用者自行設定來使用,其基本 具備功能如下:

- 列印、儲存及電子郵件的方式將檢索結果保存下來。
- 儲存檢索策略方便。
- 在書目資料中連結圖書館館藏。
- 連結電子期刊資料。
- 提供文獻傳遞服務。
- 透過 SDI 的特色,定期執行 SDI 檢索策略並將檢索結果自動傳送 到讀者的電子郵件信箱。
- Alert (由圖書館員設置 SDI 檢索策略自動執行後將結果最新的資 料用電子郵件的方式通知給讀者。

# <span id="page-4-0"></span>**WebSPIRS Basics**

進入資料庫查詢系統的方式分成兩種,一是使用資料庫鎖 IP 範圍,一是輸入 user name & Password,二種都可以使用資料庫,端視使用單位開放給讀者的狀況而定,以下分 別介紹之:

### **ID & Password**

#### **To log in to WebSPIRS:**

- 1. 輸入 User Name 及 Password 不得超過卅一個字元。
- 2.  $click \overline{\phantom{aa}}$   $0K$   $\overline{\phantom{aa}}$ .

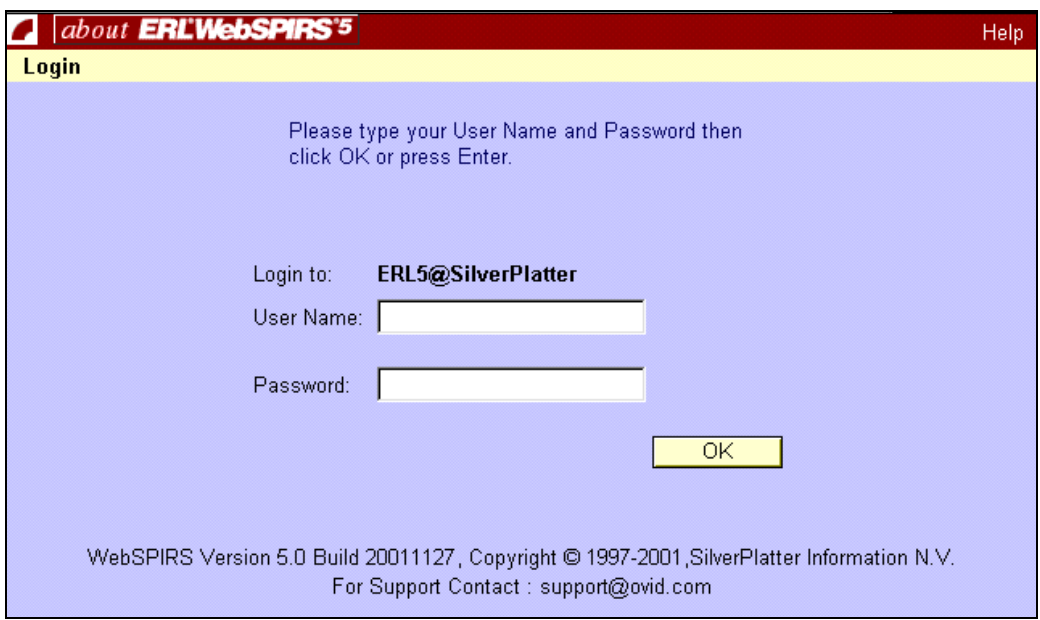

### **To log in multiple Servers:**

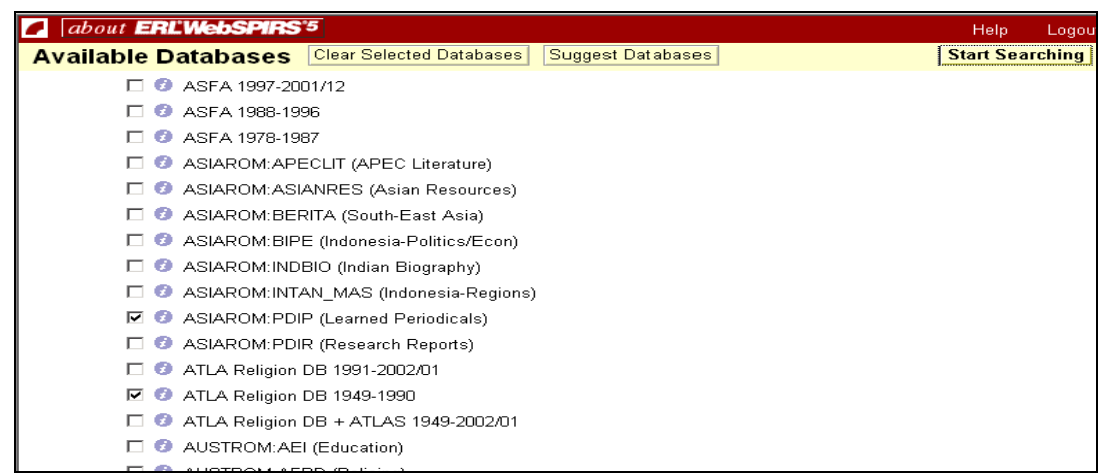

## <span id="page-5-0"></span>**IP** 範圍

此種方式是目前 CONCERT 所使用的方式,其操作步驟如下,請參考之:

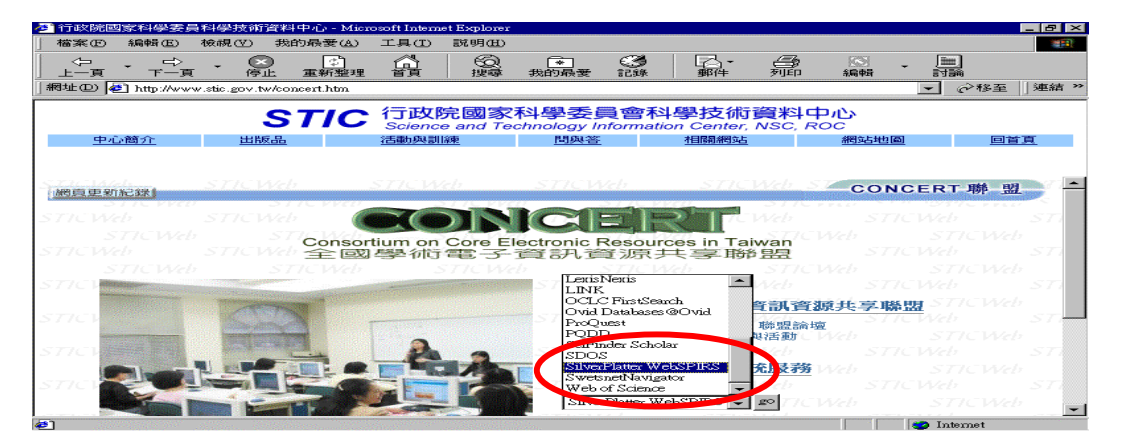

讀者進入這個畫面即可開始進行資料庫查詢的動作

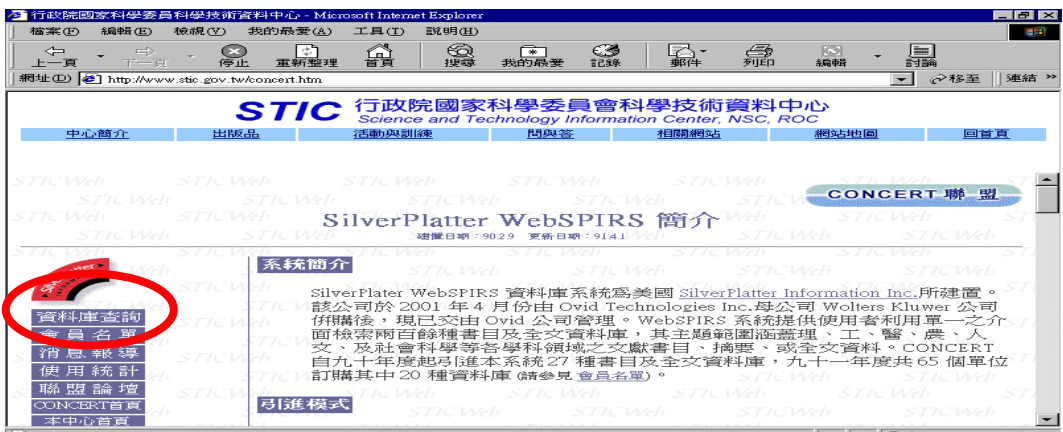

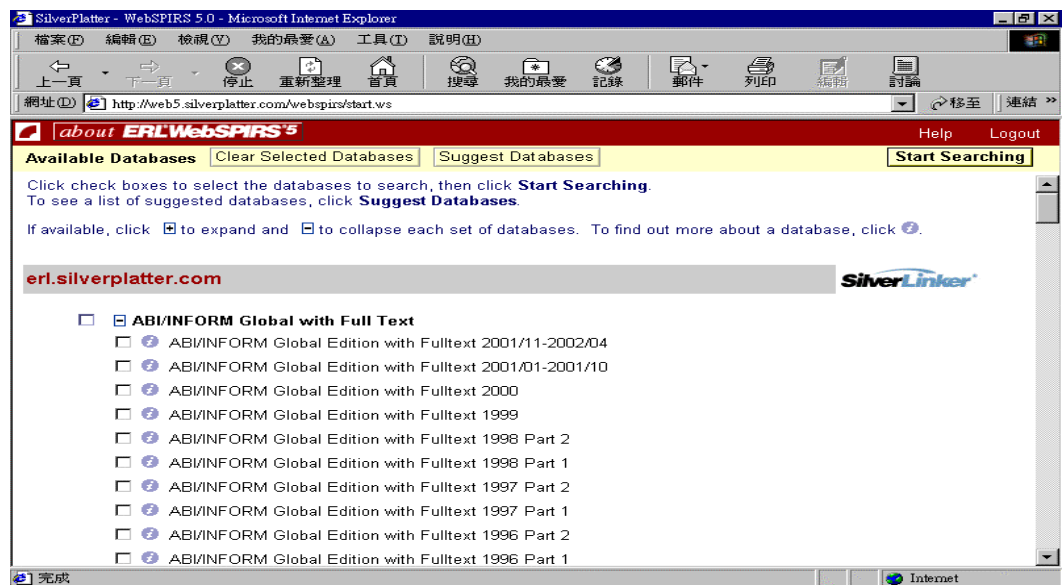

## <span id="page-6-0"></span>**Choosing Databases** 選擇資料庫

在資料庫的選擇清單的畫面,有以下訊息提供給使用者:

- 1. 選擇或開啟所要檢索的資料庫。
- 2. 資料庫的介紹。
- 3. 透過"建議"的功能幫助使用者可以快速找到可以查尋的相關資 料庫清單。

#### **To Select and Open Databases** 選擇並開啟使用資料庫

- 1. 使用者可以在每個資料庫前面的 checkbox 中勾選即可,另在資料庫 前之 ,意指在標題下所有資料庫清單。
- 2. 點選<mark>Start Searching</mark> <sub>進行資料庫查尋。</sub>

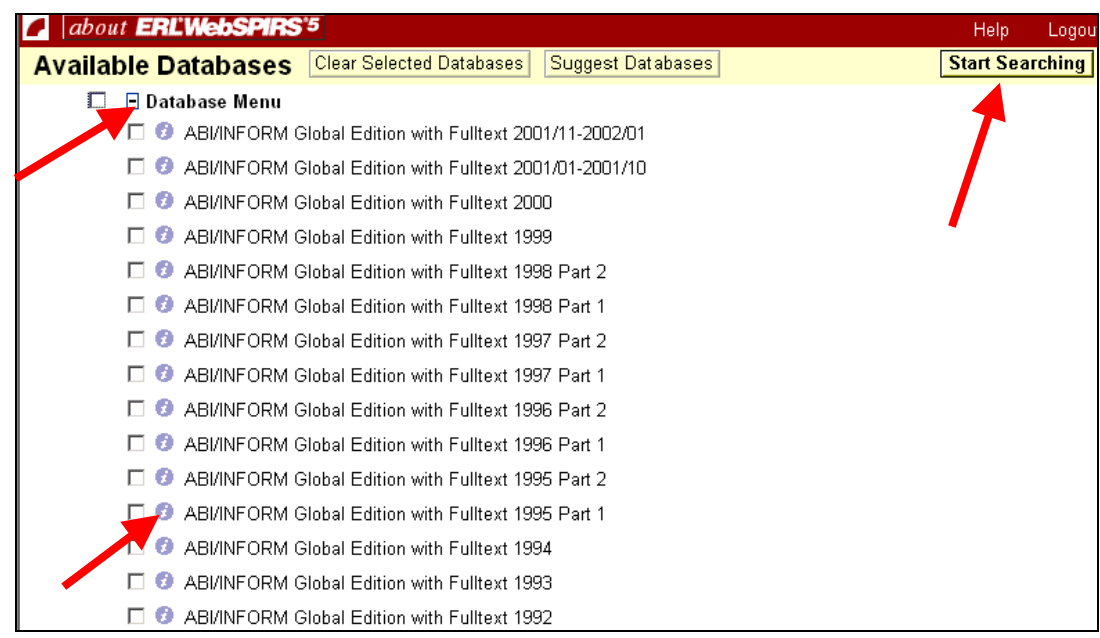

#### **To Get a Database Description** 資料庫的介紹

使用者只要點選每個資料庫前面的 ,即可看到有關資料庫的介紹。

### <span id="page-7-0"></span>**Finding Which Databases to Search** 找到適合的資料庫

<mark>Suggest Databases</mark> 可以幫助使用者找到適合的資料庫。

#### **To find relevant databases:**找到相關的資料庫:

- 1. 輸入關鍵字或片語。
- 2. 點選 suggest database 即可。 此時 WebSPIRS 就會根據使用者的檢索款目將所有相關性的資料庫 全部列出來供讀者參考。

### **Logging Out**

#### **To log out of WebSPIRS**:只要點選 **Logout** 即可。

" 若使用者僅是點選視窗上的 X 並未真正離開 WebSPIRS 因此為了 方便下一個使用者的權利,使用者離開時必須點選 logout 指令。

### **Getting Help with Databases** 資料庫的求助功能

#### **To display the database guides:**

在任何一個資料庫中只要使用者開啟 database guide 功能即可以在線上 看到有關資料庫的相關資料。

#### **To view the guide for a different databases:**

在選擇 database guide 可以讓使用者選擇所要的資料庫的指引。

# <span id="page-8-0"></span>**Searching With WebSPIRS** 檢索

### **Basic Search** 基本檢索

#### 基本檢索方式:

- 1. Log in to WebSPIRS。
- 2. 點選一個或多個資料庫。

#### 檢索資料方式:

- 1. 輸入欲檢索的關鍵字或片語,再點選<mark>Search </mark>即可開始查尋。
- 2. 畫面如下:

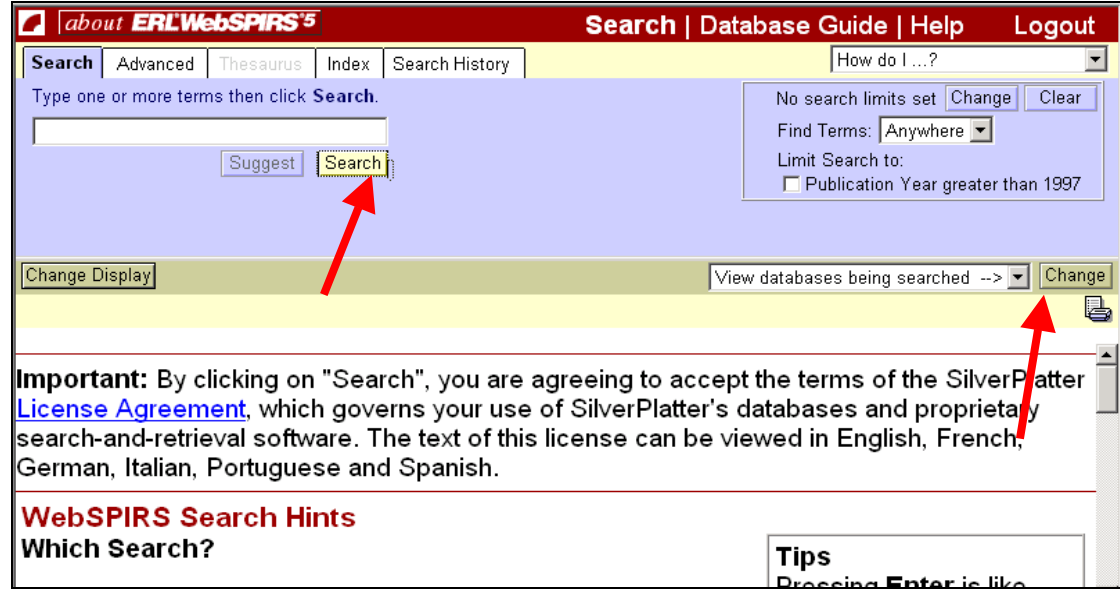

#### **Change Databases** 更換檢索資料庫

更換資料庫只要使用者點選 Change, 並在下拉選單的資料庫清單中選取所要查

尋之資料庫,如上圖右方箭頭所指。

### <span id="page-9-0"></span>**Getting Suggested Search Term**

可以由系統建議使用者查尋資料庫的款目,欲使用此功能只要使用者將關鍵字或 片語輸入再點選"suggest"即可。

### **Focusing Your Search:** 找到更精確的檢索內容

使用者輸入款目進行廣泛的查尋時,通常會得到很多筆的資料,可以利用限制的 功能"limits",將文獻 focus 得更精確。

#### **Using Field to Limit Your Result** 用檢索欄位限制檢索結果

- 1. 將檢索的款目範圍限制在某一特定欄位,例如在篇名檢索,只要在輸入指令 欄內鍵入 library in TI。
- 2. 檢索小技巧:大部份的資料庫都有作者的欄位,如 AU;有期刊名稱的欄位, 如 JN,使用者只要直接在欄位區勾選作者及刊名,即可直接在這兩個欄位進 行檢索。

#### **Setting Search Limits** 設定限制條件

- 1. 找到更多或更少的資料: 通常使用者在使用資料庫檢索系統時,若不特別設限檢索款目在某一欄 位進行查尋,所得會比較多;但是在特定欄位查尋時,資料相對較少, 若再加上某些限制功能如出版年或語言的限制時,相對地所獲得的篇數 就會更少了。
- 2. 更改限制條件: 某些限制功能較為典型,可以快速的將資料設限,提供較具體的資料, 如年代及語言限制。

3. 更改快速限制功能:

在主畫面先點選 No search limit set Change 功能之後再進入 limits 的選單。

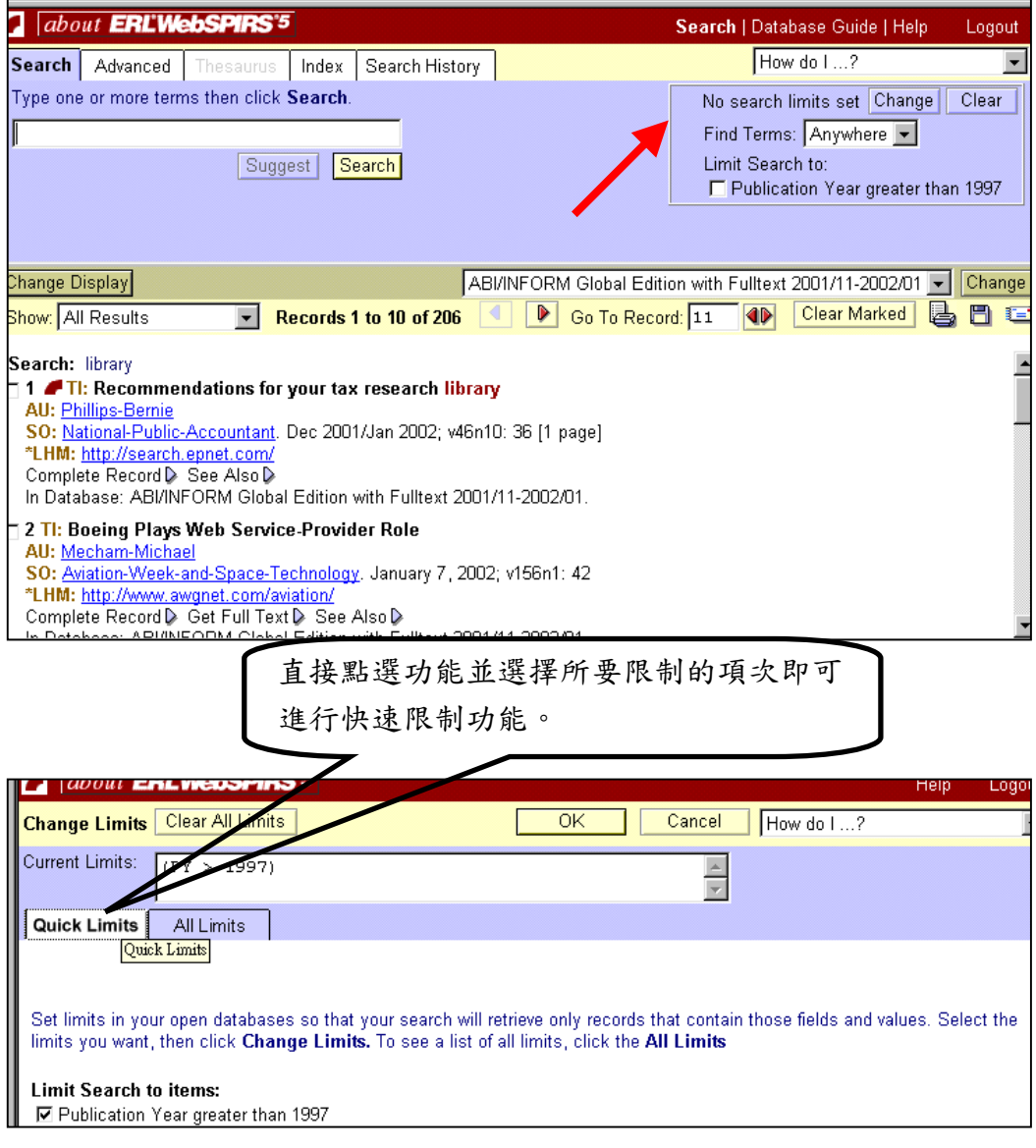

#### 4. 更改常用限制功能:

點選"All Limits"則會出現 frequently used Limits 的功能,在這裡使用者 可以自行重新設定所要的常用限制功能。

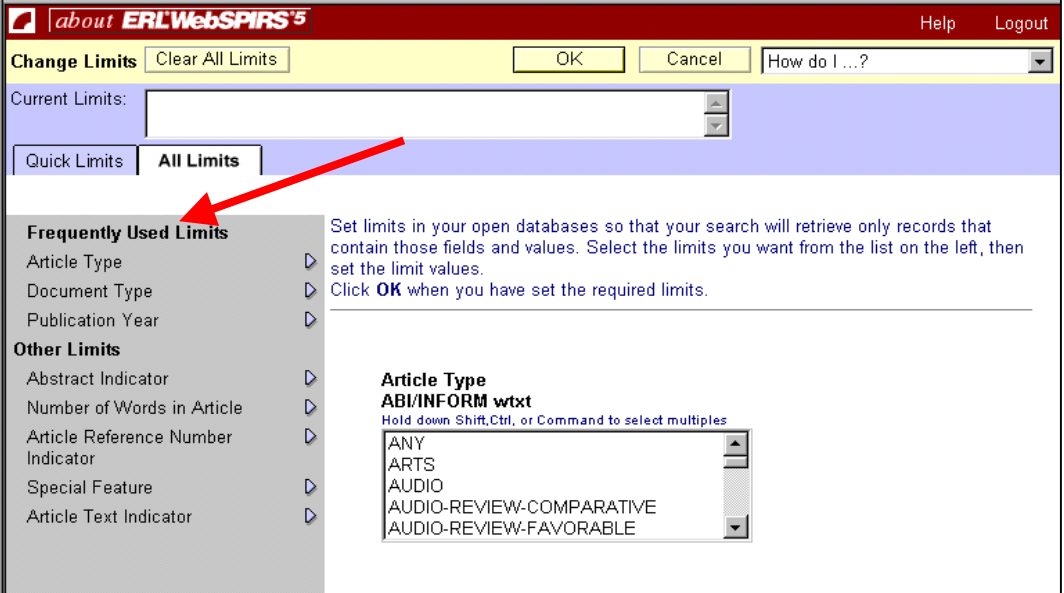

5. 更改其他限制功能:

如上圖 other limits,使用者可以透過畫面所出現的值加以選擇對文 獻限制的條件。

6. 清除限制條件:

直接點選清除即可

" 所有的限制條件設定部份,只要使用者清除、更改、或變更資料庫、 或離線時,那麼所有的設定就會消失。

# <span id="page-12-0"></span>**Using Search Result** 檢索結果

### **Changing the Results Display** 更改呈現畫面內容

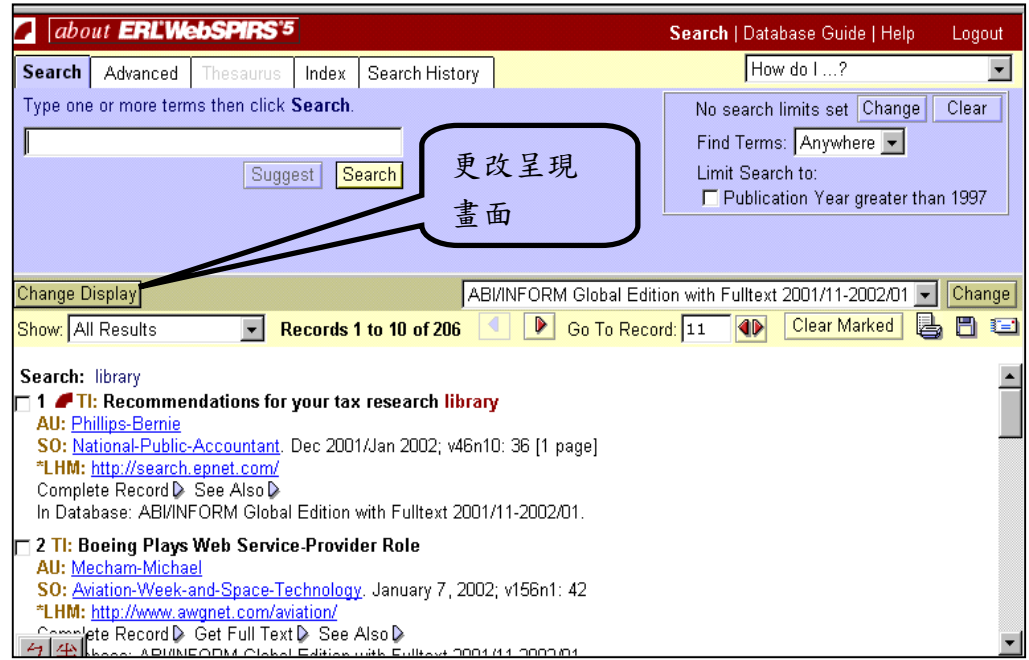

#### 呈現欄位之設定

- 1. 每一個畫面呈現筆數設定。
- 2. 設定是否要呈現重複的資料。
	- 針對檢索出來的文獻選擇全文資料設定為優先順序的第一順位欄 位,亦即在 metadata elements 選擇"\$FT\_LINK or \$FULT
	- 針對檢索出來的文獻選擇 descriptors 為優先順位時 ,亦即在 meta elements 選擇\$SUBJECTS\_CONTROLLED
	- 針對檢索出來的文獻選擇 Abstracts 為優先順位時,亦即在 meta elements 選擇\$ABSTRACT
- 3. 設定畫面的欄位內容

使用者可以在 change fields 中自行更改所要設要的欄位

4. 排列檢索出來的結果

使用者可以根據檢索出來的結果,依照字母順序進行排序

#### <span id="page-13-0"></span>5. 儲存欄位設定

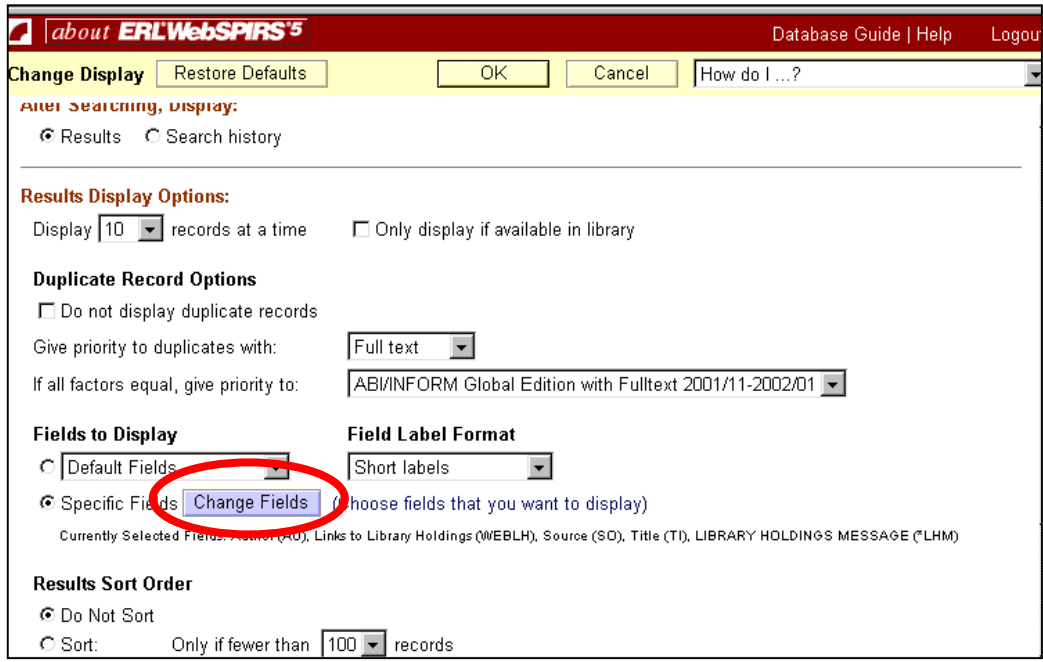

## **Working with Marked Result** 選擇所要的文獻

只要在文獻的最前方點選 Checkbox, 即可將所要的文獻 marked 起來。

## **Navigating Through Results** 瀏覽全部的文獻

透過<mark>< , ▶</mark>瀏覽所有的文獻內容,透過"go to record"可選擇所要瀏覽的文獻。

### <span id="page-14-0"></span>**Looking at Different Groups of Results** 瀏覽結果方式

使用者可以選擇"all the results, records available in the library,

records without duplicates, marked results, all the searches in the current session "等 久 個 抚 形 测 臨 木 光 斗 田 。

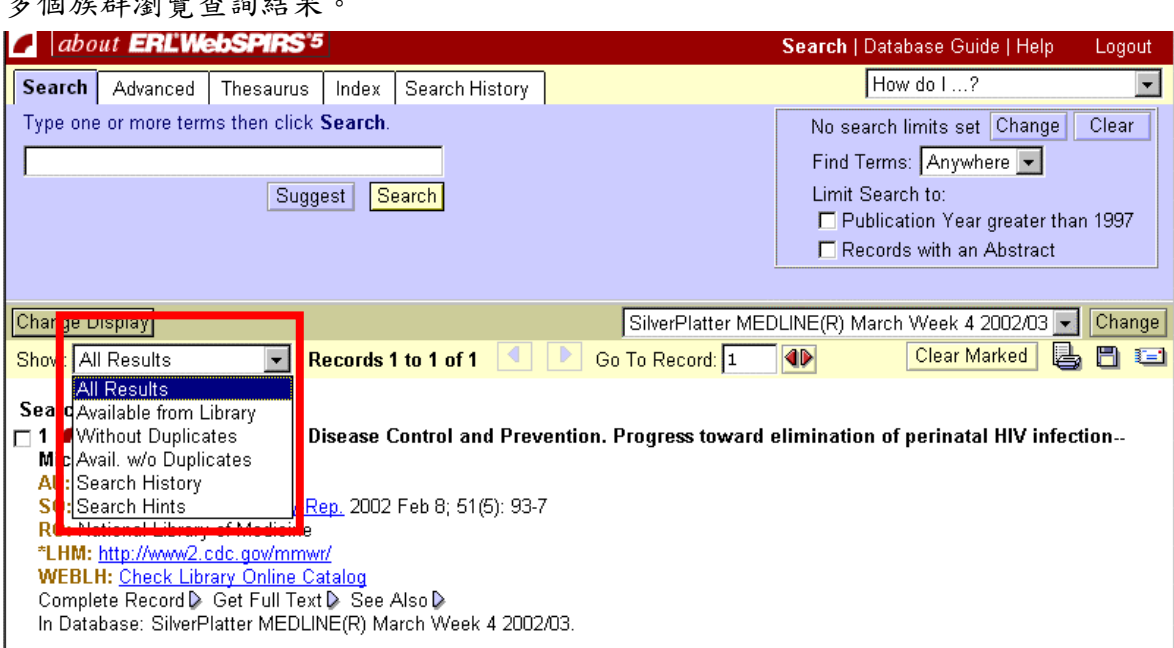

#### **All the Results** 所有檢索結果

使用者輸入款目進行廣泛的查尋時,通常會得到很多筆的資料,可以利用限制的 功能"limits",將文獻 focus 得更精確。

#### **Records Available in the library** 圖書館內有館藏的篇名

**Without Duplicates** 無重複性的篇名

**Records Available in the Library Without Duplicates** 圖書館藏且不重複的篇名

**Marked Results** 顯示勾選的篇名

## <span id="page-15-0"></span>**Looking at All the Searches in this Session (Search**

### **History)**顯示檢索策略

#### **Re-using Searches**

- 1. 在使用者更換另一個資料庫時,可以在這個資料庫執行 re-run 重新檢索 上一個資料庫的檢索策略。
- 2. 以 edit 針對某一個檢索項次進行重新編輯(更改檢索策略)。
- 3. 以 remove 刪除某一檢索項次。

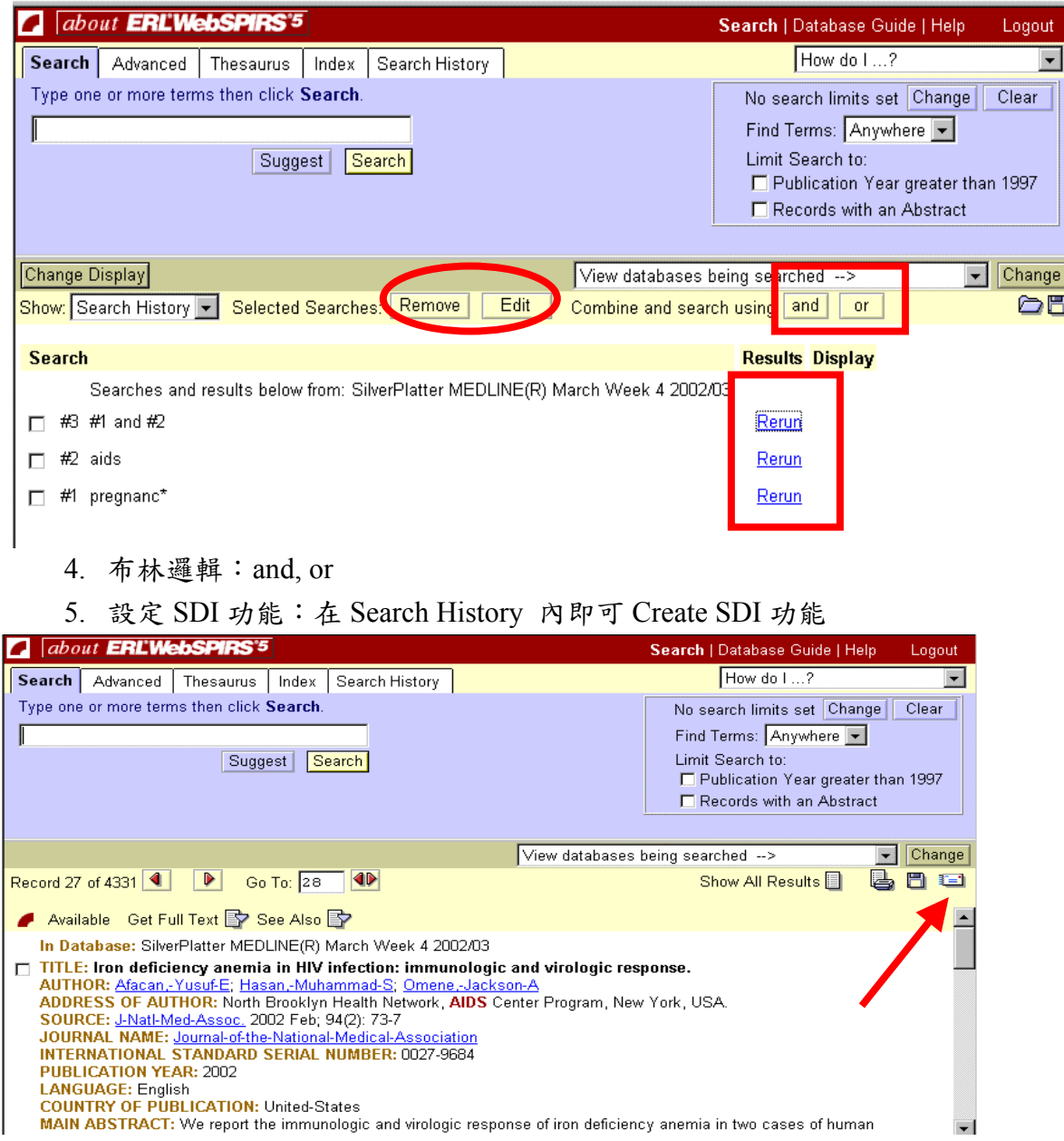

#### <span id="page-16-0"></span>**Change the Display** 改變呈現瀏覽畫面

1. 在變更顯現畫面時,可以點選 **Change Display**,出現以下畫面進行畫 面欄位設定。

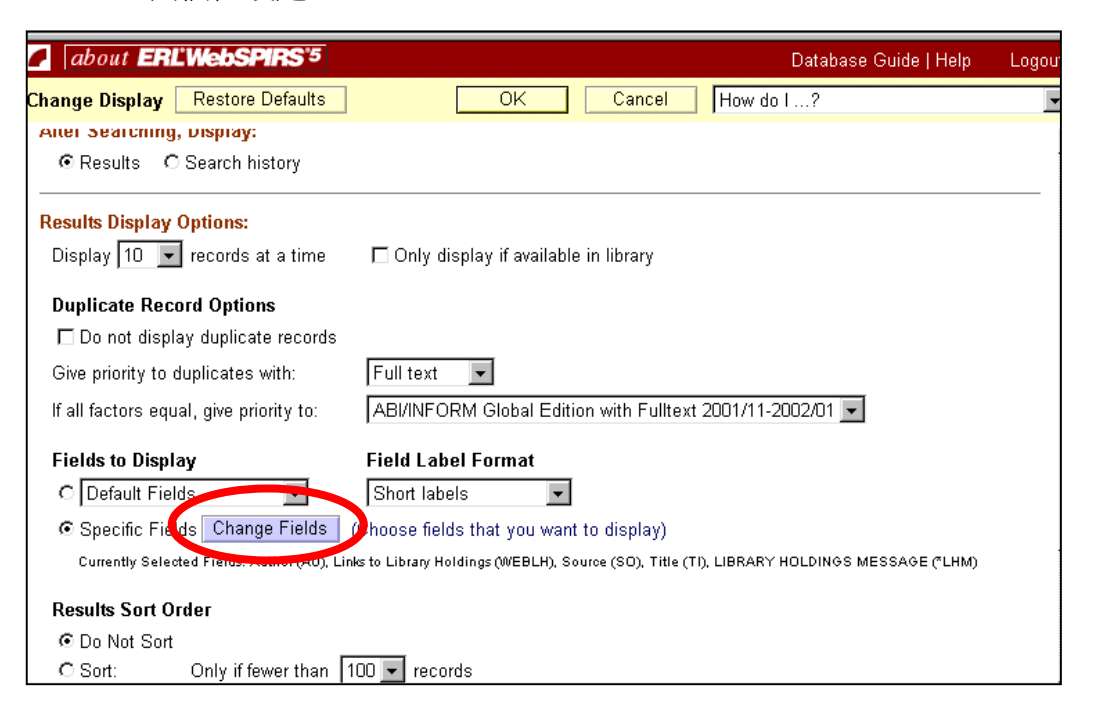

#### 2. **Get Full Text**

若使用單位目前有這本期刊,系統會先到連結至 Library Holding 進行查 尋動作,即 **WEBLH**:**check Library Online Catalog**,若館內無此資源 亦會提醒使用者透過 **FTXT** 或 **Get Full Text** 獲取原文資料的方法連 結。

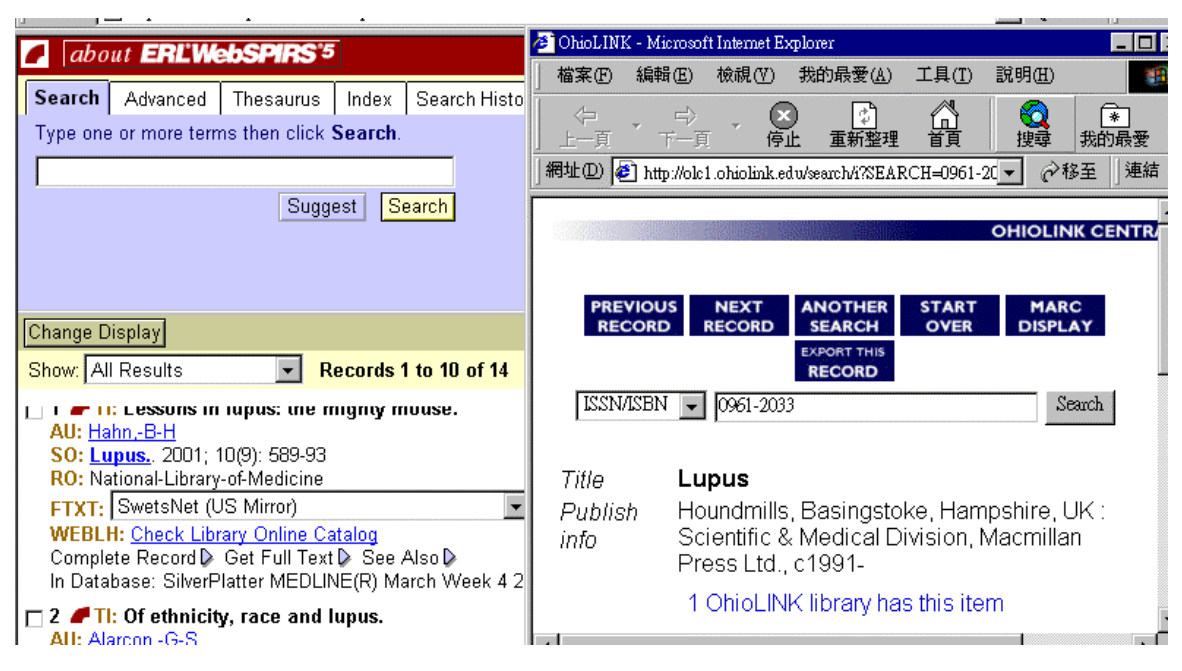

## <span id="page-17-0"></span>**Printing Records** 列印

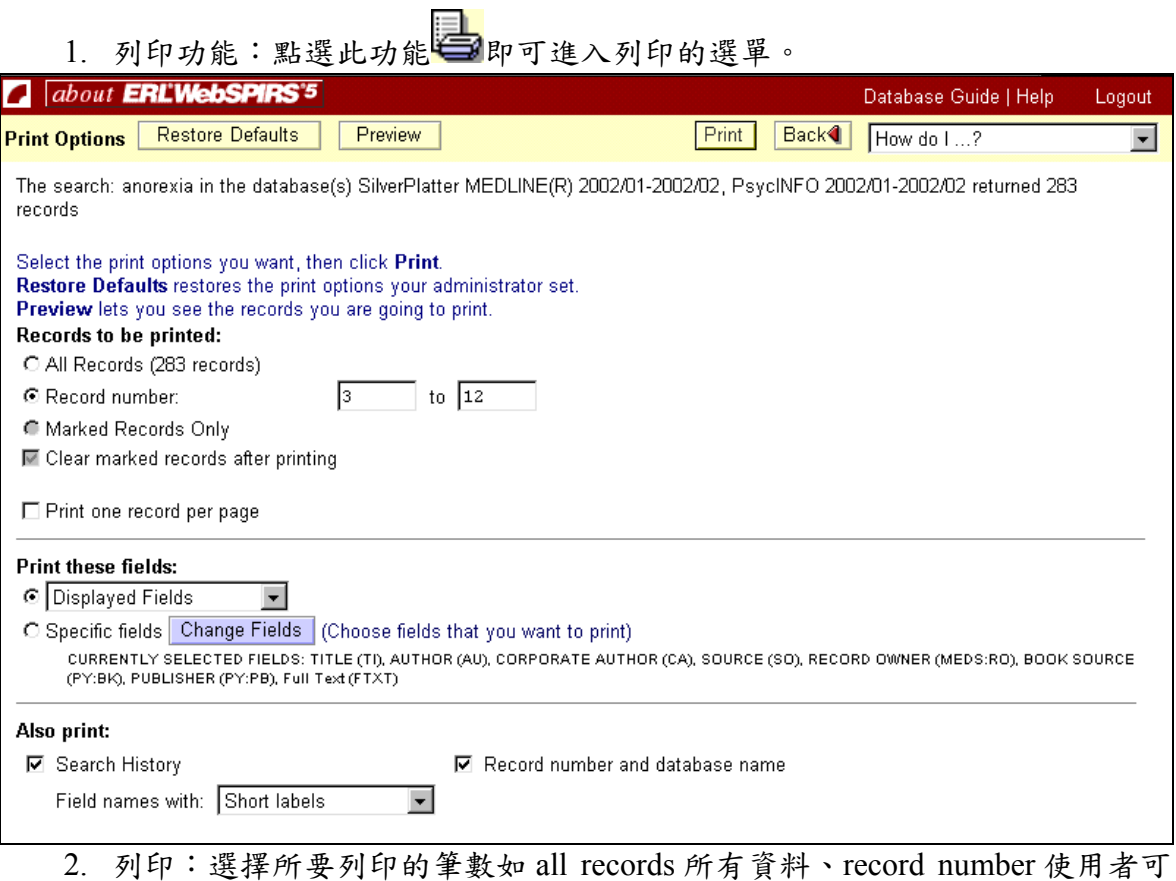

- 以輸入所要列印的篇數之範圍限制,例如:1-6、marked records only 只列印 所選擇的篇數。
- 3. 變更列印格式:使用者可依所需將列印出來的資料改為一筆資料一頁的格式。
- 4. 預覽列印:可以事先看到所列印出來的畫面。

## <span id="page-18-0"></span>**Saving Records** 儲存

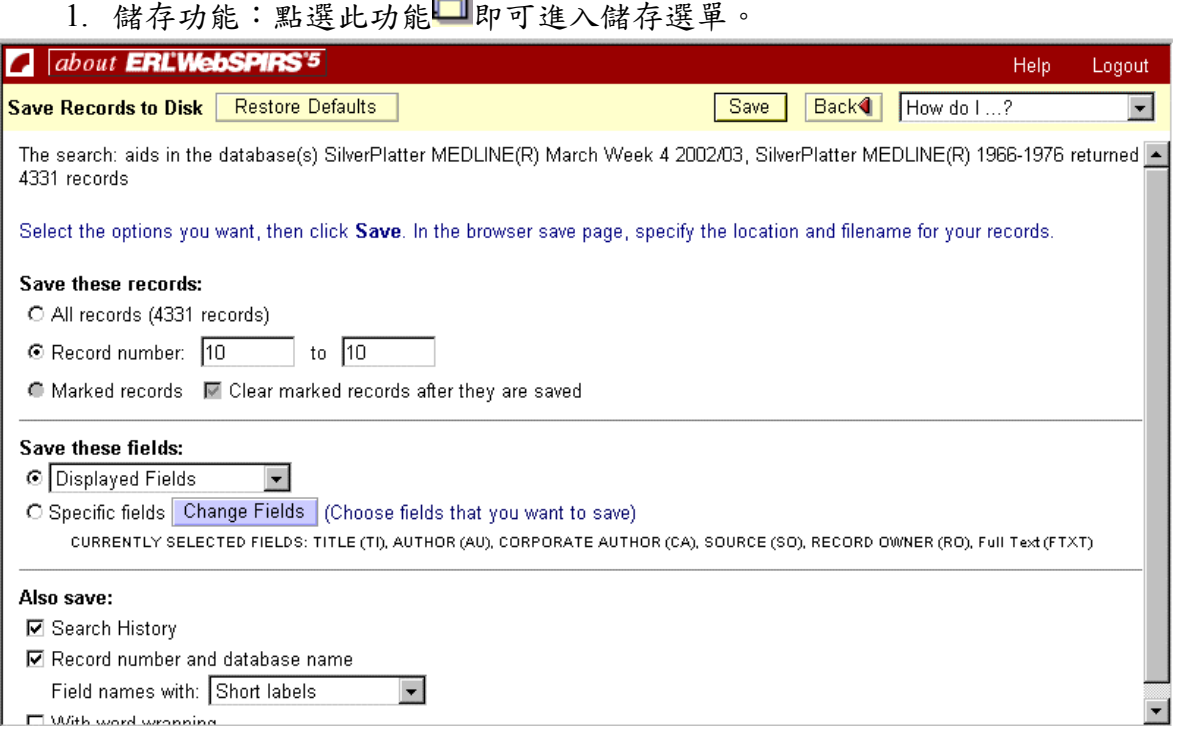

## **Saving a Search History to Use Again** 再次執行檢索策略

1. 開啟儲存的策略,第一步驟是點選上方功能"Search History"。並點選 開啟舊的檢索檔案。

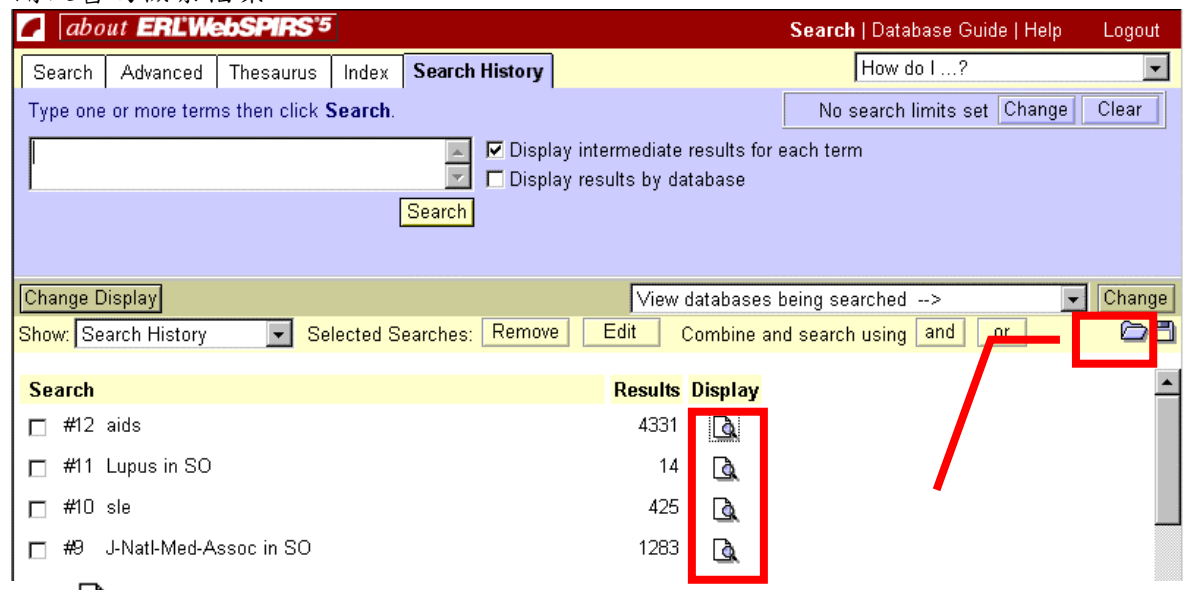

- 2. 運用△劉覽某一項次之檢索結果。
- 3. 使用"change database",則可以在另一個新的資料庫上查詢同一檢索策略; 在畫面中之 Rerun 功能提供使用者在選擇是否要執行同一次 login 的上個資 料庫的檢索策略。

### <span id="page-19-0"></span>**Saving Your Search History** 儲存檢索策略

 $\mathbf{r}$ 

- 1. 在檢索策略的畫面 save search history 點選 储存。
- 2. 將檔案名稱輸入在 Search History name 欄位內。
- 3. 以設定檔案儲存的有效使用期限包含年月日。

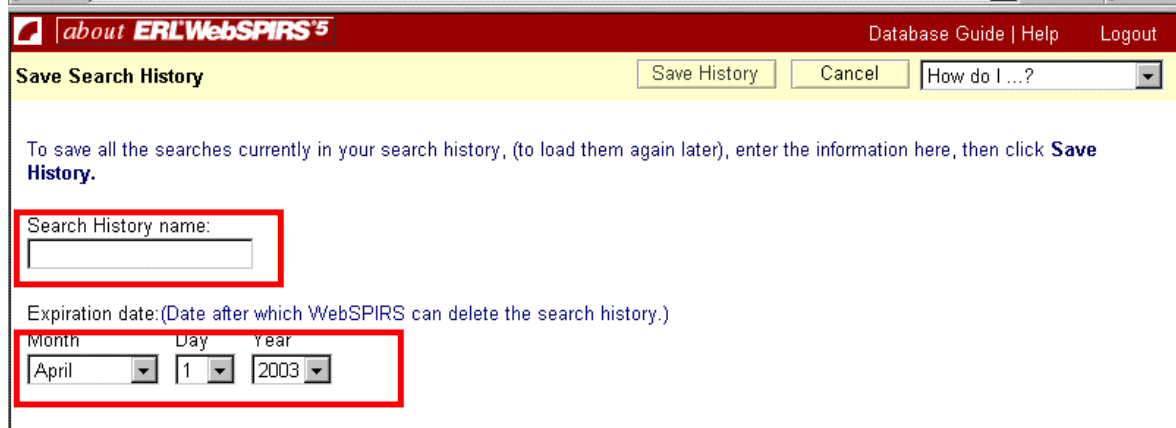

### **Changing Search History Setting** 變更檢索策略之項次內容

- 1. 先行點選所要變更內容的檢索策略。
- 2. 並點選<mark>Change Name/Date</mark>,即可變更檔案名稱及使用時間。

### **Linking to Full-text Documents on the Web** 全文資料連結

- 1. 如果檢索出來的文獻的期刊書目資料是 silverlinker 中的期刊,那麼 在 Full Text From 欄位中即會出現該期刊的出版商網站供使用者參考。
- 2. 若未出現 FTXT,使用者可以在 Changing the Results Display 的畫面 上確認是否該欄位被選取呈現。
- 3. 大多數的全文資料都提供 PDF 格式,所以讀者在讀取這些資料時需要有 Acrobat Reader[\(http://www.adobe.com](http://www.adobe.com/))

## <span id="page-20-0"></span>**Setting Up an SDI SDI 的設定**

1. 定義:在資料庫更新後,可以自動提供讀者執行檢索策略,並透過電子郵件 的方式將資料自動傳送到讀者的信箱。

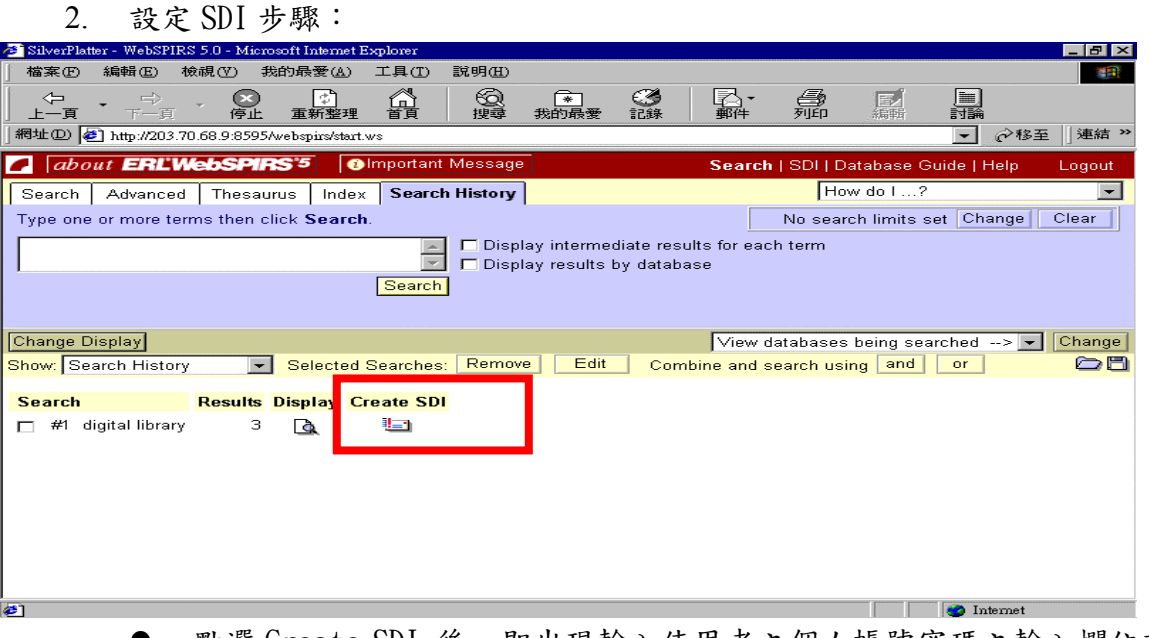

點選 Create SDI 後,即出現輸入使用者之個人帳號密碼之輸入欄位畫 面

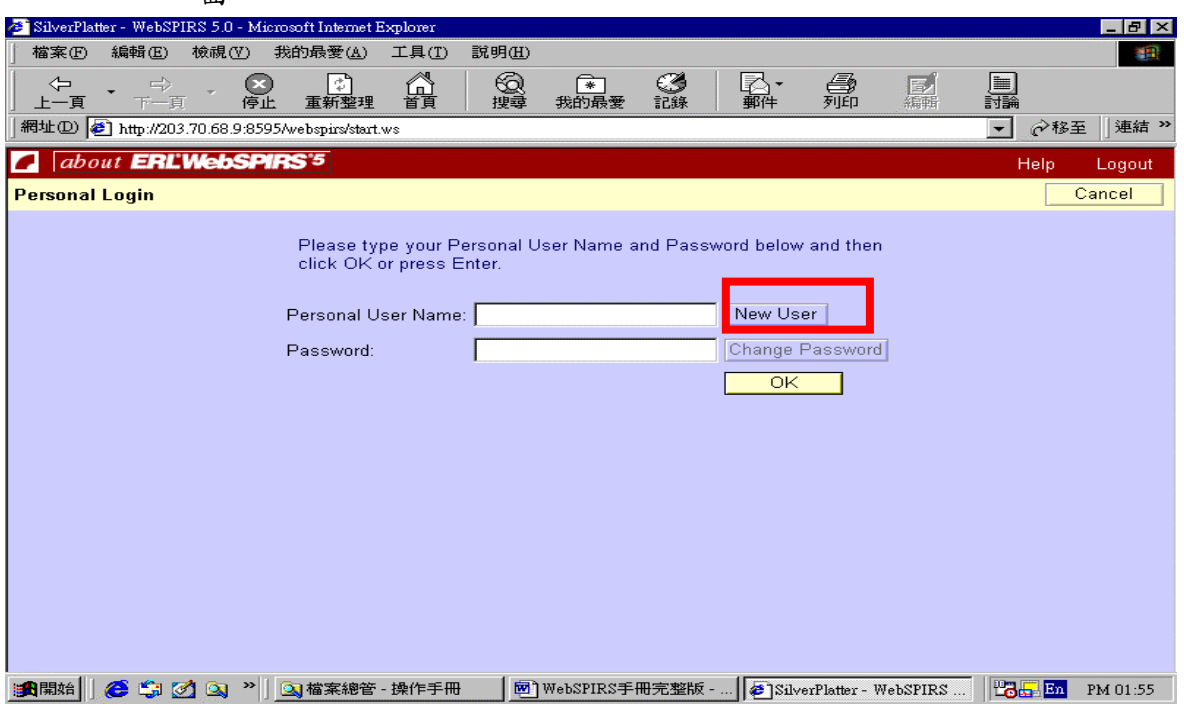

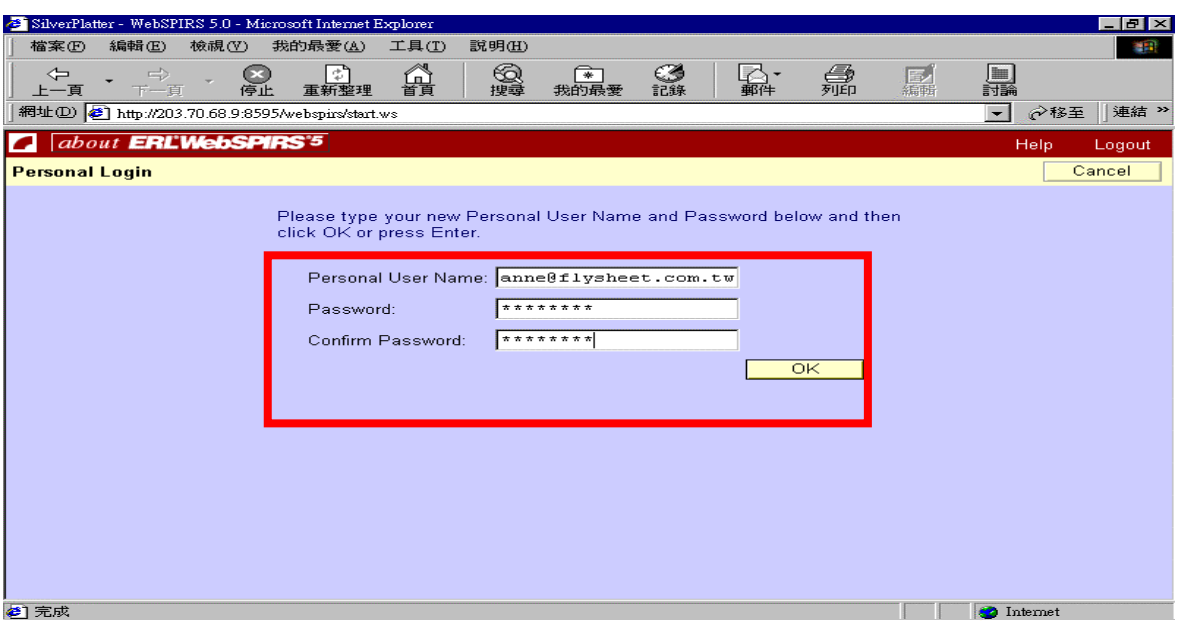

- 出現以下之畫面後,使用者需要將 SDI 欲存之檔案名稱及電子郵件信箱 位置詳細描述記載,讀者可以自行設定只傳送最近更新之資料。
- 讀者可依據所欲儲存之欄位做變更。

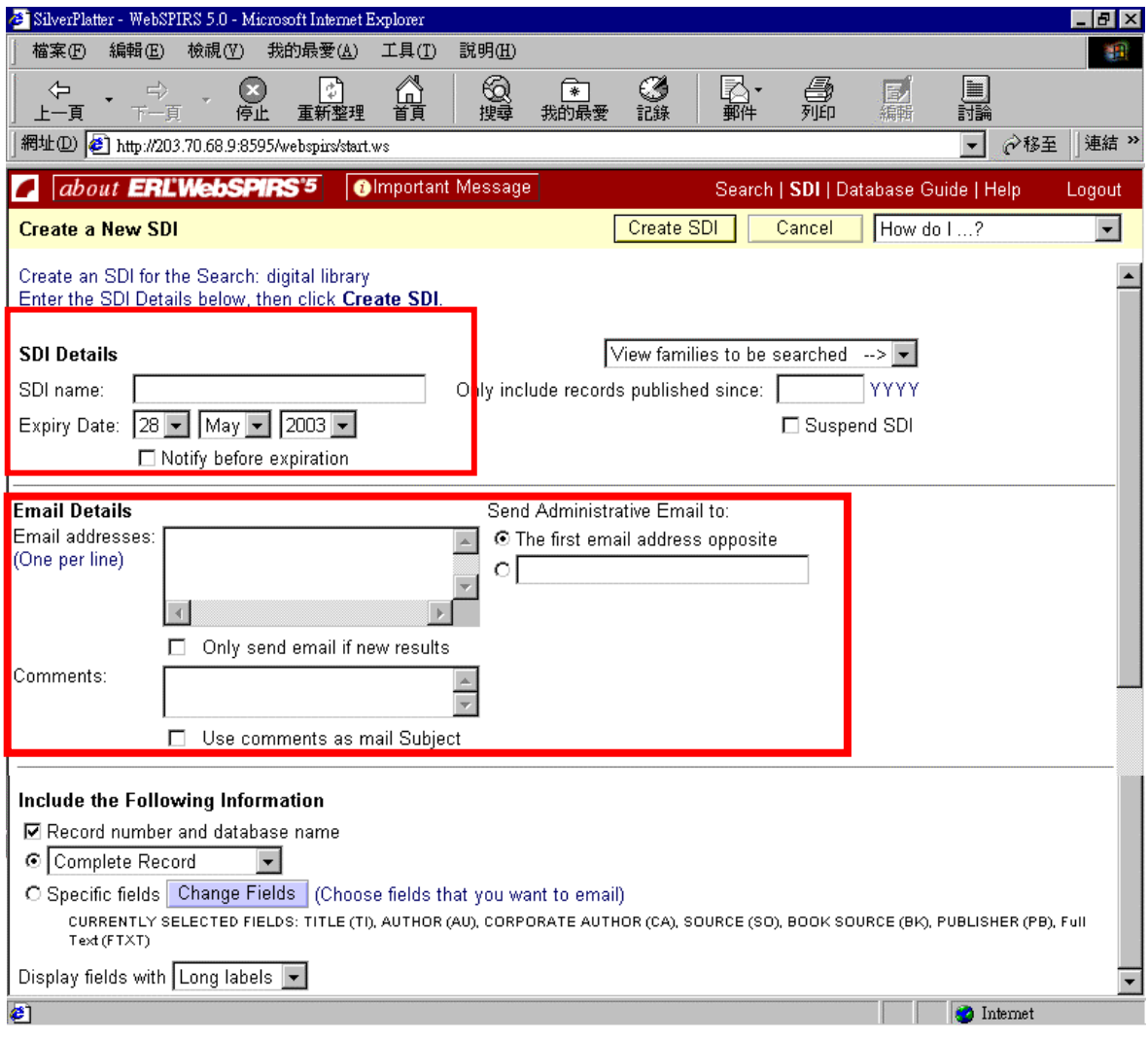

飛資得資訊有限公司 產品企劃

3. 編輯 SDI

在 SDI 的畫面中讀者可以根據自已的需求臨時變更所設定之 SDI 的設定帳 號密碼及所有 SDI 的詳細內容設定。

4. 刪除 SDI

使用 Delete 並選擇所要刪除之 SDI 之檔名,即可將 SDI 檔案刪除。

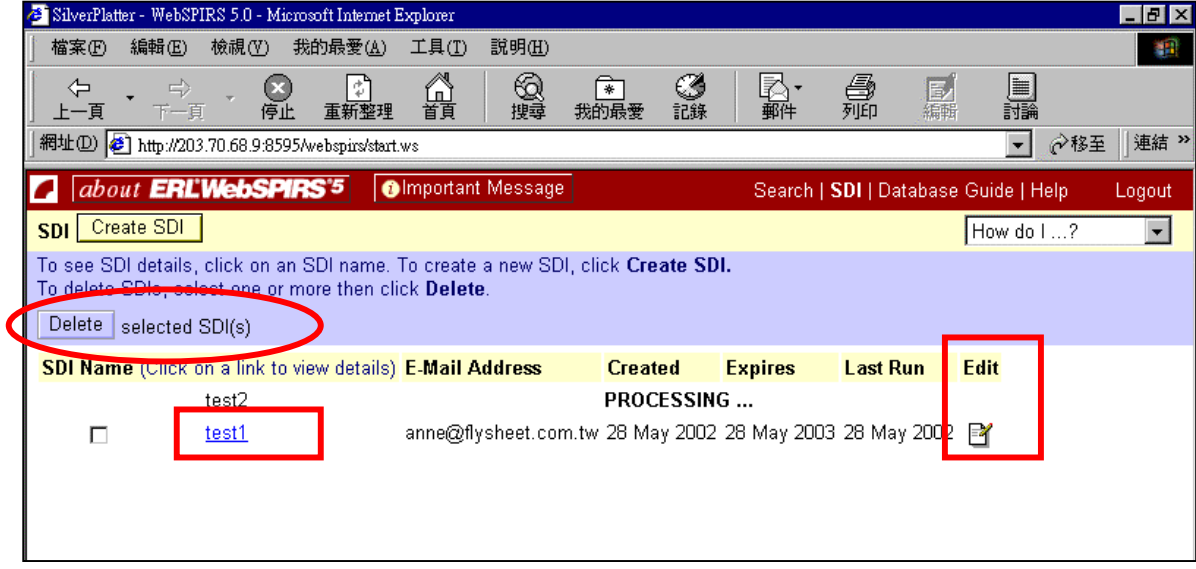

# <span id="page-23-0"></span>**Database Thesaurus** 索引典

## **Searching from a Database Thesaurus** 從索引典中查詢

如果這索引典進行檢索時必須注意到:只在一個資料庫中查詢、或多個資料庫共 用同一個索引典時方可查詢。

1. 將檢索款目輸在"Term"中,並點選<mark>[Go To Terms]</mark>

- 2. 1或▶可以往上瀏覽,或往下瀏覽。
- 3. 點選標題提供使用者瀏覽 broader , narrower term

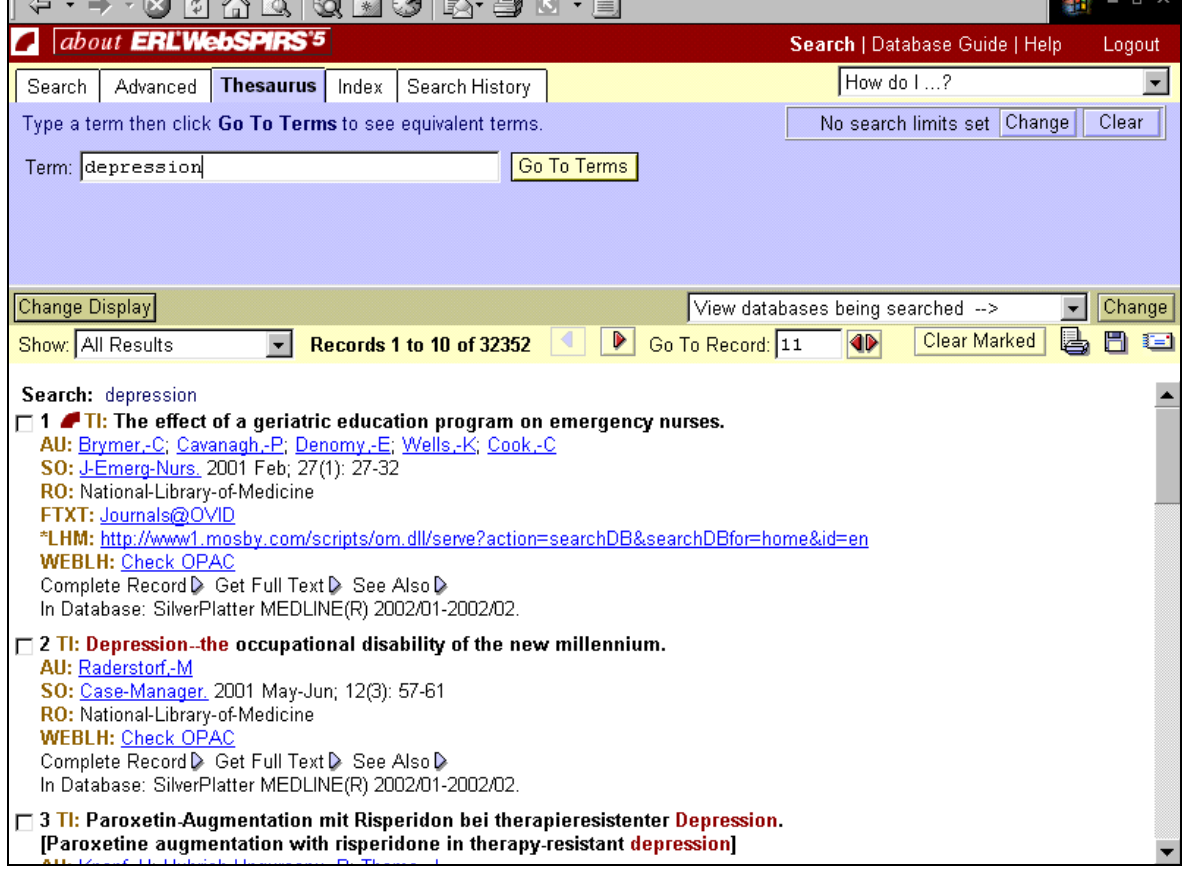

'n

<span id="page-24-0"></span>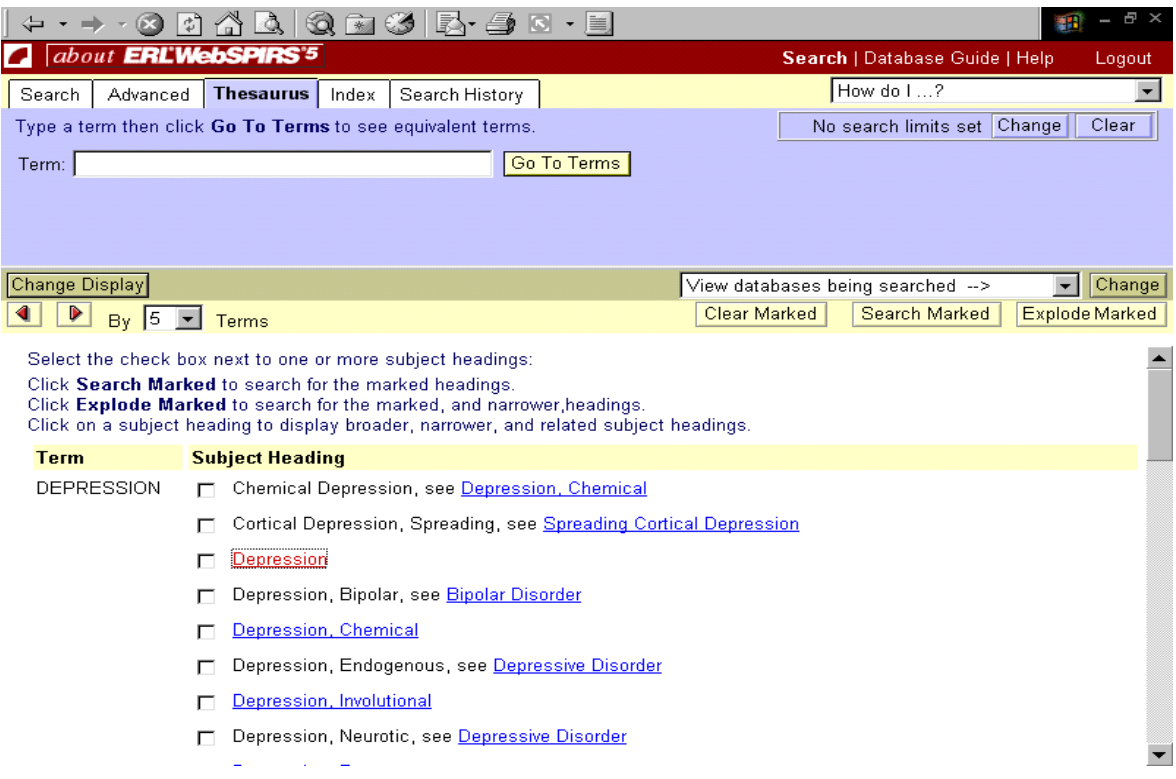

# **Database Table of Contents** 目次

## **Searching from a Database TOC** 從目次查尋資料

透過資料庫 table of content 就可以查到文獻的全文資料

- 1. 資料庫中的 TOC 的上下鍵點選標題,顯示出這筆資料的全文。
- 2. 瀏覽全文資料。

### **Using the Record TOC** 運用 **TOC**

資料 TOC 顯示後可以透過儲存、列印、發送電子郵件等方式將資料保存下來。

## <span id="page-25-0"></span>**Searching Tips** 檢索小技巧

- 1. 使用者若不是很確定要使用哪一個資料庫進行查尋資料時,可以利用系 統中的"Suggest Databases"的功能來幫助您挑選查詢的資料庫。
- 2. 檢索過程中的幾個建議,並於後續分別介紹:
	- 儘可能將款目在所有欄位進行檢索。
	- 若要進一步檢索更精確的結果,可以在某一特定欄位查詢。
	- 運用 "truncation or Wildcards"的功能。
	- 運用"parentheses"避免某些模棱兩可的狀況。
	- 運用 "hyphens"
	- 運用"operators"進行款目的連結查詢。
- 3. 利用限制等功能將搜尋結果範圍縮小。
- 4. 如果需要更深入或更精確的查詢,建議使用 advanced search。
- 5. 使用資料庫的 index 功能可以了解特定款目所在位置。
- 6. 運用資料庫的索引典,方便使用者可以了解其相關款目或比較適合的款 目進行查詢。
- 7. 運用資料庫的 Table of Content 查詢或顯示全文資料。

### **Before you start your search** 未查詢前的動作

- 1. 先了解欲檢索款目的整個概念。
- 2. 儘量簡化您的檢索主題:
- 3. 運用多個的檢索款目來描述所欲查詢的主題。

### **Using Truncation and Wild** 運用 **Truncation , Wild**

- 1. \*truncation 的符號:如 cat\*即會查詢到 catatonic, catationia, category 等 資料。
- 2. ?wild 的符號:如 m?cdonald 即會查詢到 mcdonald , macdonald 等資料。

### <span id="page-26-0"></span>**Using Parentheses** 運用 **parentheses**

- 1. 如果查詢 **rabies and (dogs or cats)**,那麼就是查詢討論有關 dogs or cats 和 rabies 的關係。
- 2. 如果查詢 **rabies and dogs or cats**,那麼就是查詢有關 rabies 和 dogs 或者 cats 的關係,不過在這裡 rabies , cats 並不一定會有交集。
	- " 也就是說善用 parentheses 功能,若有括號,則以括號內的款目為第 一優先順序,若無括號的檢索,順序是以最左排至最右。

### **Using Hyphens** 運用 **hyphens**

- 1. 查 詢 **marine-aquaculture in de** 則是在 de 的欄位上只查詢 marine-aquaculture 的所有文獻。
- 2. 查詢 **marine aquaculture in de** 則是在 de 的欄位上查詢 marine , marine –aquaculture, marine-crustaceans, marine -environments。

### **Combining Terms with Operators** 連結檢索款目的操作

- 1. **adj:** 例如 **dyslexia adj treatments** 查詢 dyslexia 之後緊接著的是 treatments 的所有文獻。
- 2. **and:**同時檢索兩個款目。
- 3. **near: dyslexia near treatments** 查詢 dyslexia , treatment 出現在同一個句子裡。 **Language near2 computer** 查詢 language , computer 之前可以放置兩個字。
- 4. **not:**例如 truman not capote 查詢結果是將 truman 中扣除 capote 的所有文獻。
- 5. **or:** 例如 dyslexia or learning disabilities 找到三者的聯集關係。
- 6. **with:** 例如 dyslexia with research 則是意謂著在同一個欄位找尋 dyslexia , research。